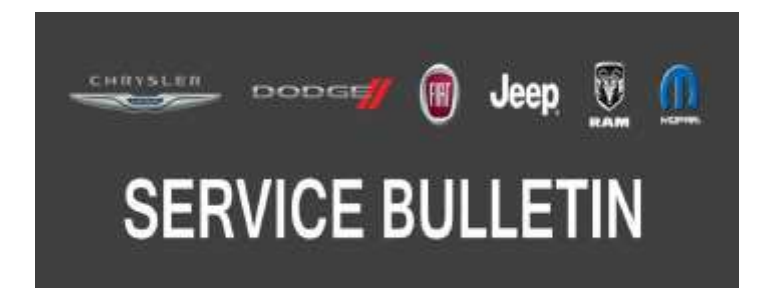

*NUMBER:* 08-040-20

*GROUP:* 08 - Electrical

*DATE:* March 17, 2020

*This bulletin is supplied as technical information only and is not an authorization for repair. No part of this publication may be reproduced, stored in a retrieval system, or transmitted, in any form or by any means, electronic, mechanical, photocopying, or otherwise, without written permission of FCA US LLC.*

**This bulletin supersedes Service Bulletin 08-087-19, dated August 28, 2019, which should be removed from your files. All revisions are highlighted with \*\*asterisks\*\* and include new software, additional symptom/conditions and LOPs.**

## *SUBJECT:*

Radio Enhancements

### *OVERVIEW:*

This bulletin involves updating the radio with the latest available software \*\*23.02.30.10.\*\*

### *MODELS:*

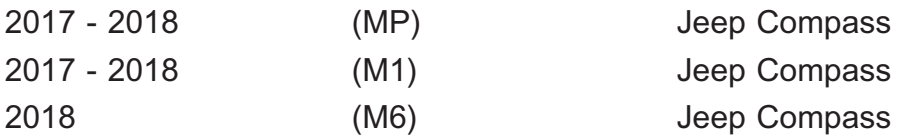

**NOTE: This bulletin applies to vehicles within the following markets/countries: North America, EMEA, LATAM and APAC.**

**NOTE: This bulletin applies to vehicles equipped with one of the following radios:**

- Uconnect 3 with 5" display (Sales Codes UAA, UCA, UDA, UJA or UGA).
- **Uconnect 4 with 7**( **display (Sales Codes UAG, UCG , UGG or UJG).**
- Uconnect 4 with 8.4" display (Sales Codes UAM, UDM, UCM or UJM).

### *SYMPTOM/CONDITION:*

Customers may notice one or more of the following:

- \*\*Bluetooth<sup>®</sup> won't reconnect after Apple Carplay<sup>®</sup> is disconnected.\*\*
- Radio intermittently resets.
- Display screen will turn black but the radio will still operate.

In addition, the following software enhancements are available:

- \*\*Voice Recognition (VR) improvement for India domestic markets.
- General radio performance improvement.\*\*

# *DIAGNOSIS:*

Using a Scan Tool (wiTECH) with the appropriate Diagnostic Procedures available in DealerCONNECT/Service Library, verify all related systems are functioning as designed. If Diagnostic Trouble Codes (DTCs) or symptom conditions, other than the ones listed above are present, record the issues on the repair order and repair as necessary before proceeding further with this bulletin.

If the customer describes the symptom/condition listed above, perform the Repair Procedure.

# *REPAIR PROCEDURE:*

- **NOTE: Updating the radio's software may cause the radio to reset back to factory default settings. The customer should be advised that they may need to reset the personal settings, theme, color, presets and favorites. Phones may need to be paired again.**
- 1. Has a USB flash drive been created?
	- YES>>> Proceed to [Step 5.](#page-2-0)
	- NO>>> Proceed to Step 2.
- 2. Go to DealerCONNECT> Service> Uconnect Command Center> Uconnect> Dealer software downloads to download the files.
- 3. If a security message appears "Do you want to view only the web page content that was delivered securely?" (Fig. 1) Press No to continue.

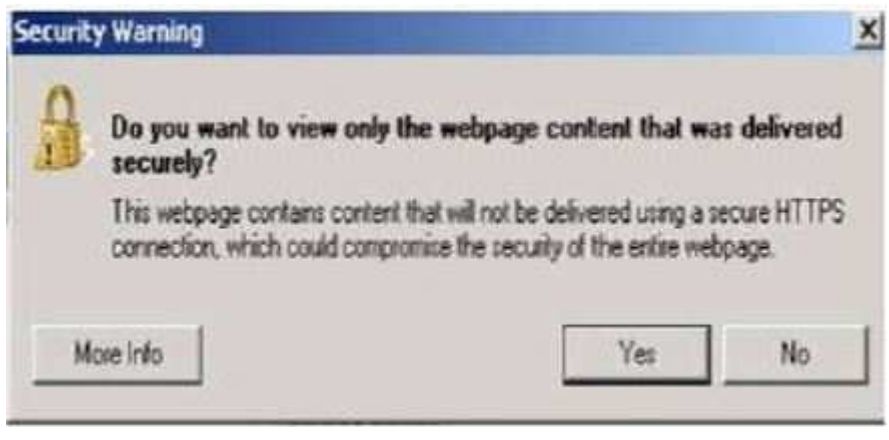

**Fig. 1 Pop-up Security Message**

- **NOTE: A blank USB flash drive must be used to download the software. Only one software update can be used on one USB flash drive.**
- **NOTE: If the software cannot be downloaded, make sure you have proper security access. If not, have the Service Manager or Shop Foreman download the software update.**
- 4. To download the software files to a USB flash drive, follow the on-screen instructions and perform the following:
	- \*\*Blank USB flash drive needs to be formatted as FAT32.\*\*
	- Acquire a blank USB flash drive with at least 4 GB of space.
	- Download the software update file to your local PC's desktop.
	- Be sure to extract the file before copying it to the blank USB flash drive.
	- One blank USB flash drive will be needed for each radio updated. Additional updates can not be made on the same USB flash drive.
	- Once the file is saved to the USB flash drive, it is recommended you physically label the USB flash drive with the bulletin number and proper radio Sales Codes.

## <span id="page-2-0"></span>**NOTE: The engine should be running and radio powered on during the update.**

# **NOTE: There will be a variety of screens displayed throughout the update process, including black screens.**

- 5. Insert the correct USB flash drive with new software into USB port.
- 6. The next screen display will have the current and update software levels. The radio will be updated to \*\*23.02.30.10.\*\*
- 7. Is the radio at software level \*\*23.02.30.10.\*\* or higher?
	- YES>>> The radio software is already up to date. Normal diagnostics need to be performed.
	- NO>>> The radio software needs to be updated. Proceed to Step 8.
- **NOTE: If the radio software level is at or above the level on the USB flash drive, DO NOT perform the update.**
- 8. Press the soft key "Yes" to start the update.

## **NOTE: DO NOT cycle the ignition or touch the radio during the update process.**

- 9. The update may take up to 18 minutes to load. No other actions will be needed to initiate the update.
- **NOTE: There will be a variety of screens displayed throughout the update process. A black screen will appear multiple times in the process for a few minutes (Fig. 2) .**

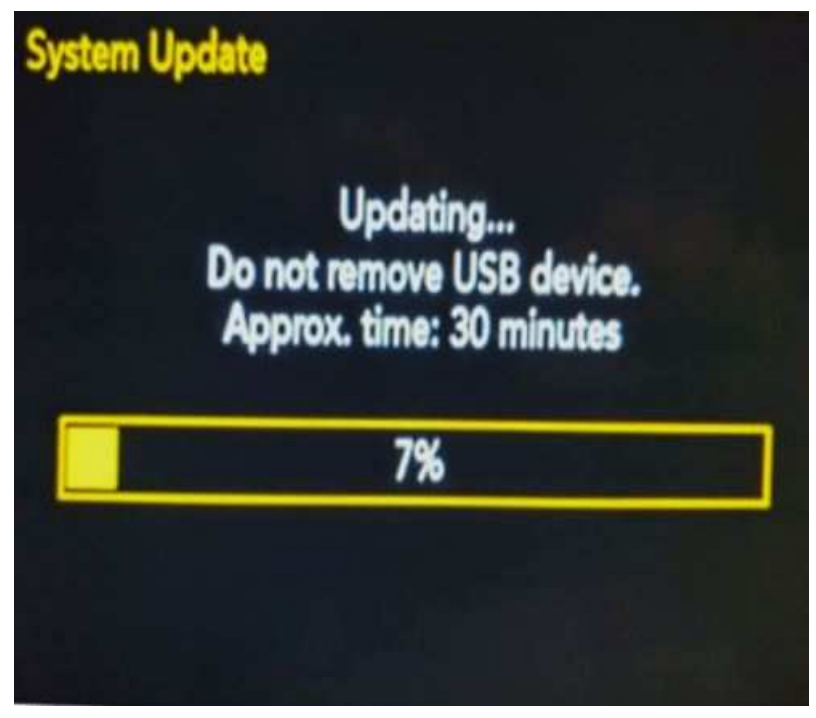

**Fig. 2 Percentage Completed Screen**

# **NOTE: DO NOT remove the USB at any point of the update process.**

10. After the update is done the screen will display "Update successful" (Fig. 3) .

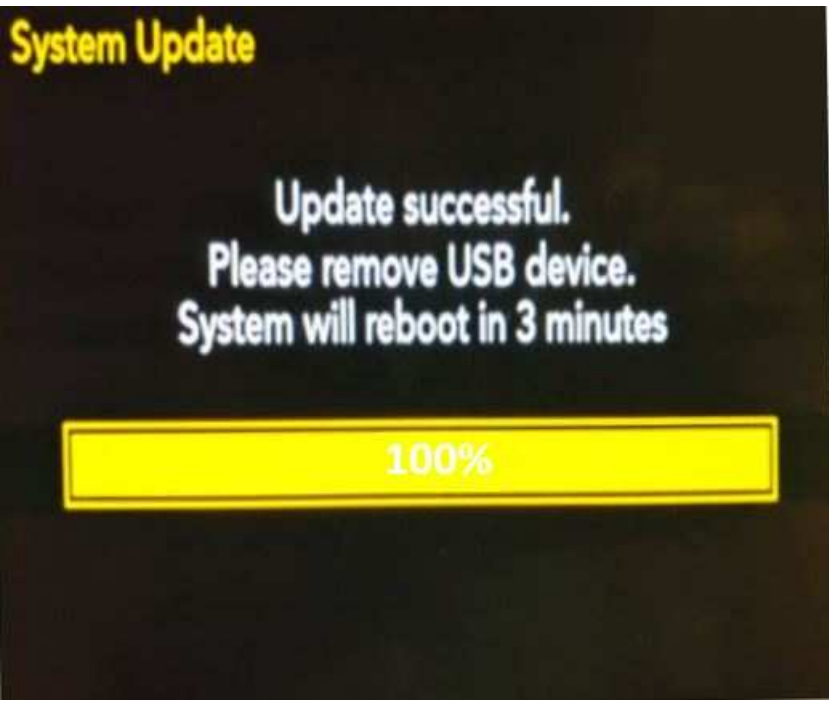

**Fig. 3 Update Successful Screen**

- 11. Remove the USB flash drive from the USB port.
- **NOTE: Do not turn off the vehicle, the update has not been completed. The update will be completed when the radio displays a normal operating screen.**
- 12. Reinstall the USB flash drive into the USB port. The screen will display the current and updated software levels.
- 13. Do both software levels read \*\*23.02.30.10?\*\*
	- YES>>> Proceed to Step 14.
	- NO>>> Perform the software update again. Proceed to [Step 8.](#page-2-0)
- 14. Remove the USB flash drive from the USB port. This bulletin has been completed.

# *POLICY:*

Reimbursable within the provisions of the warranty.

## *TIME ALLOWANCE:*

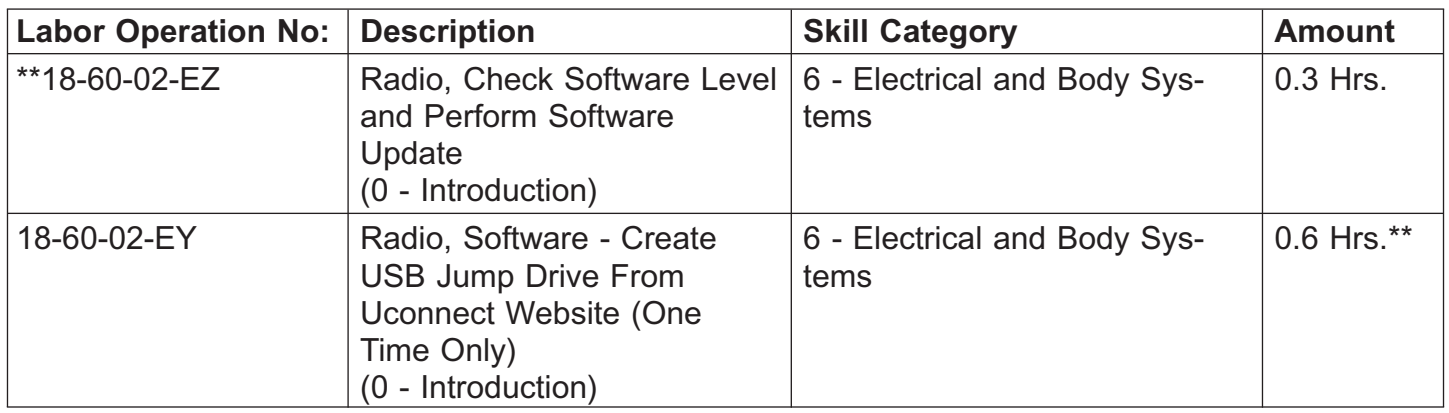

**NOTE: The "One Time Only" LOP is used one time per dealer when downloading the software onto a USB flash drive. The dealer can only use the download LOP, one time for each of the radios listed.**

## *FAILURE CODE:*

### **The dealer must use failure code CC with this Service Bulletin.**

- If the customer's concern matches the SYMPTOM/CONDITION identified in the Service Bulletin, failure code CC is to be used.
- When utilizing this failure code, the 3C's (customer's concern, cause and correction) must be provided for processing Service Bulletin flash/reprogramming conditions.

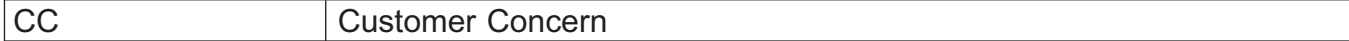